### **View Online Account Activity Transactions**

## Standard View (**Accounts Tab**):

Select the **Accounts** tab: Select a specific account name from the Deposit Accounts listing.

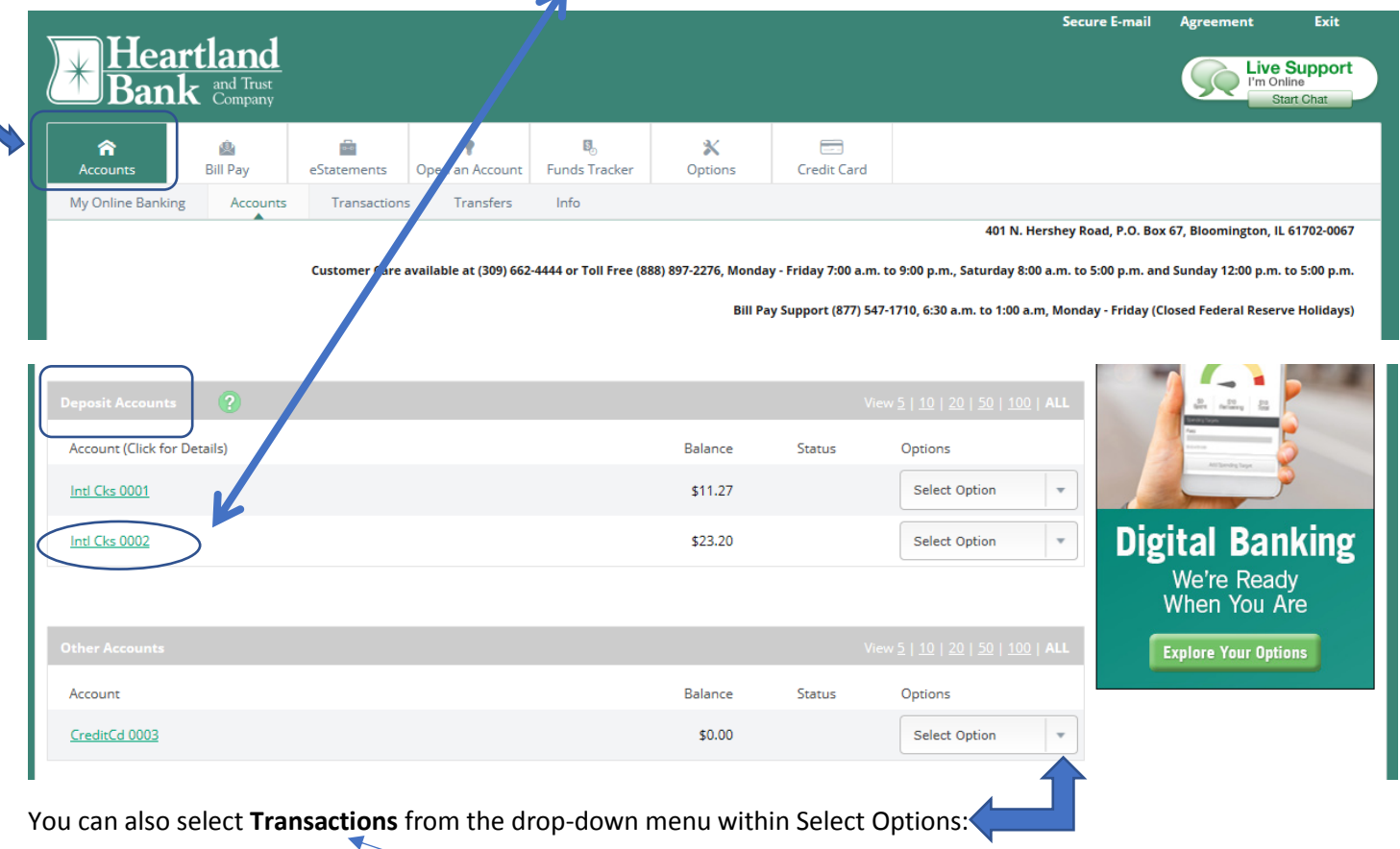

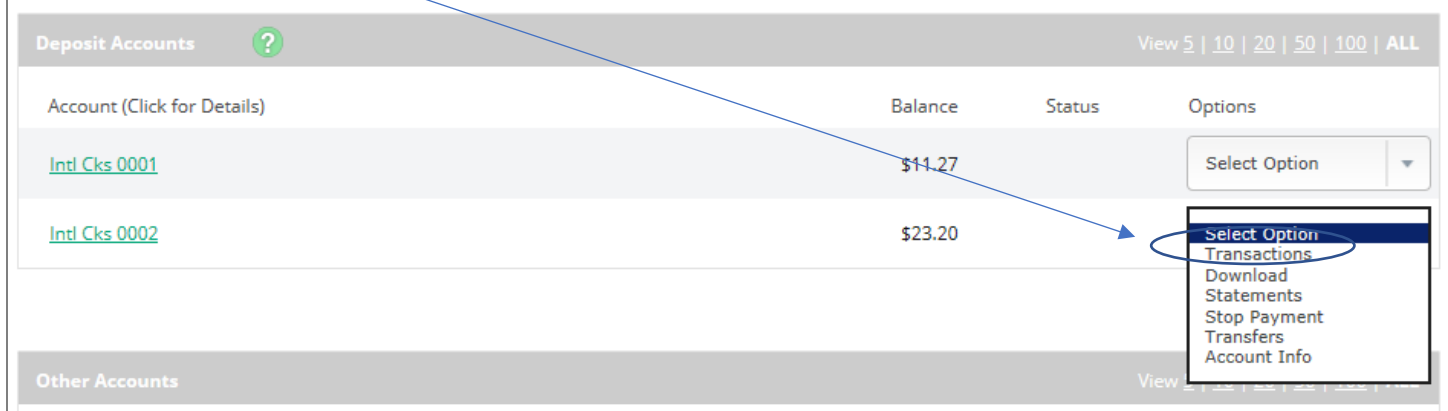

Change **View Range** by selecting the appropriate option. **Tip**: Select All to view all available account history.

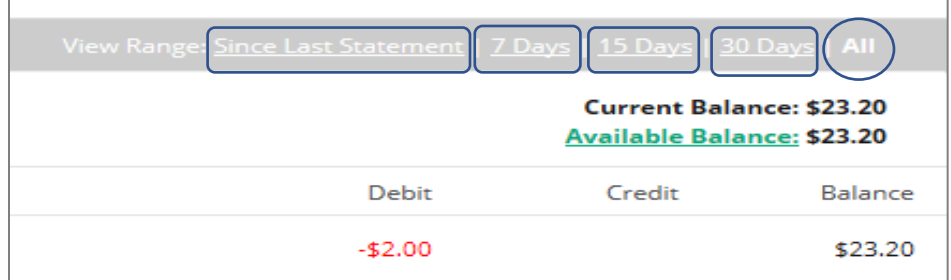

View current transactions in date order. Transactions may include date paid, an item number, transaction description, amount of the transaction, and the running balance. If a check number is available, select the **View Image** link to display the check image's front and back. Select **Rotate** to view the back of the item. You may **Print** the image or select **Close** to return to Transaction History.

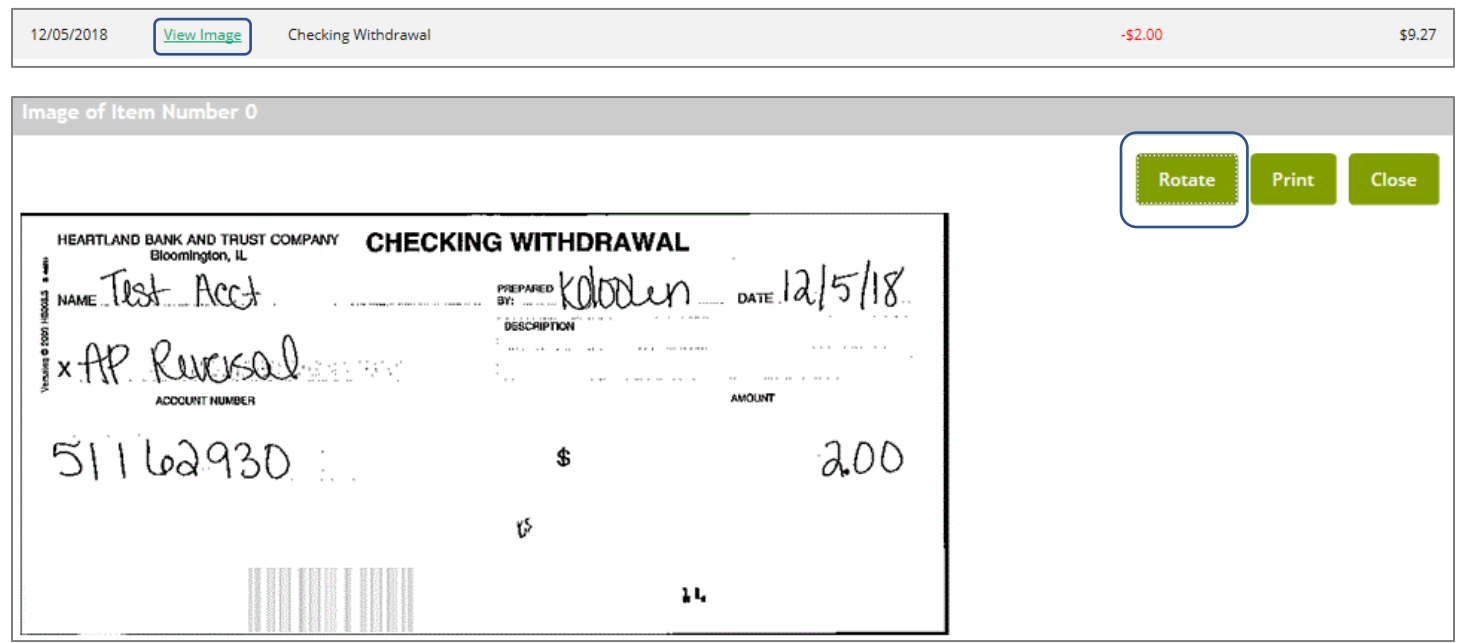

Select the **Search** option to search for a specific transaction(s) by date, amount, check number and by transaction type. Complete the applicable fields then select **Search**.

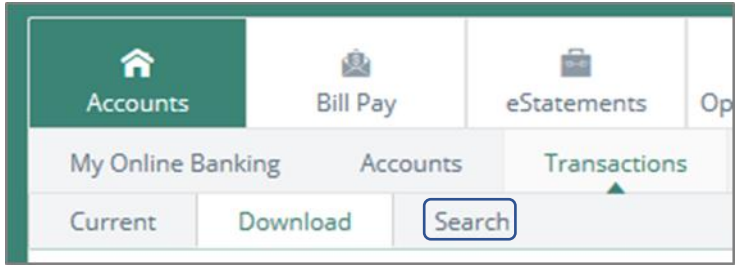

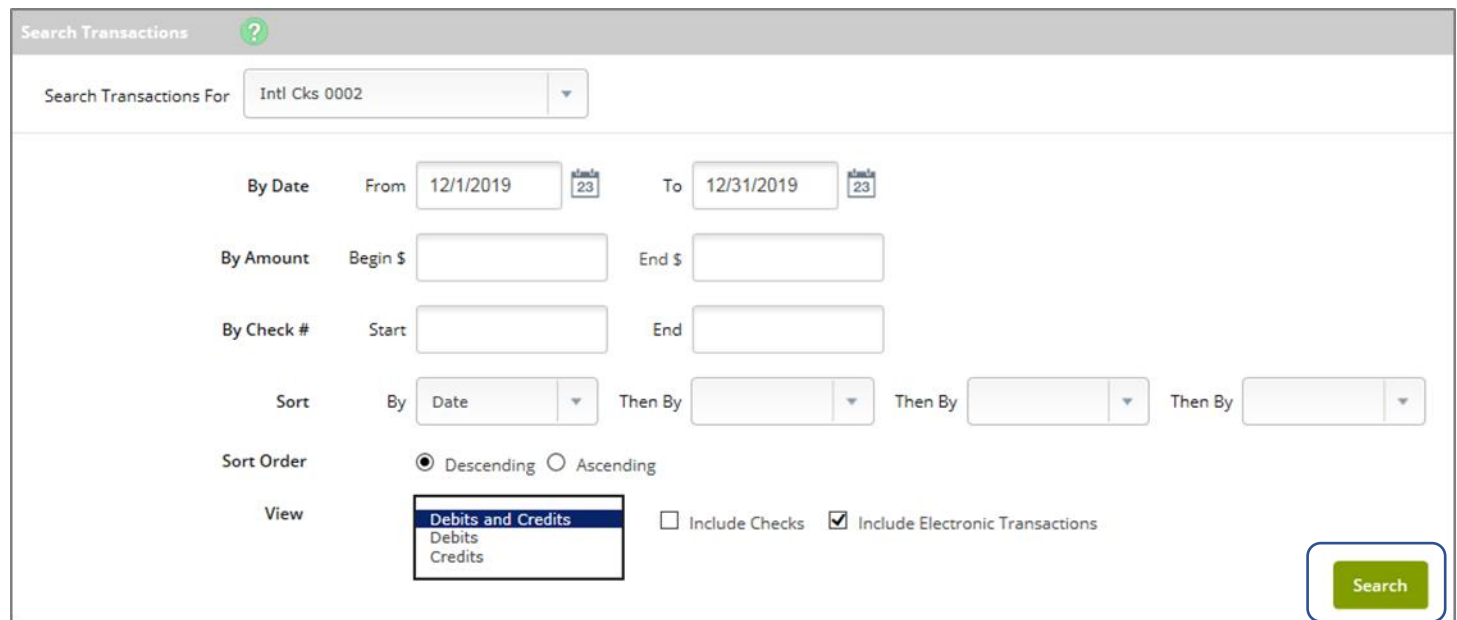

# To download transaction history, select the **Download** tab → Complete each required field → Select **Download**

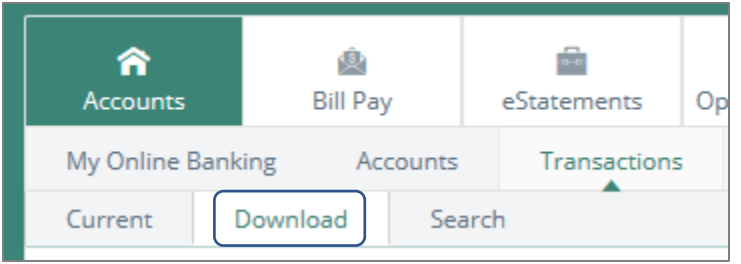

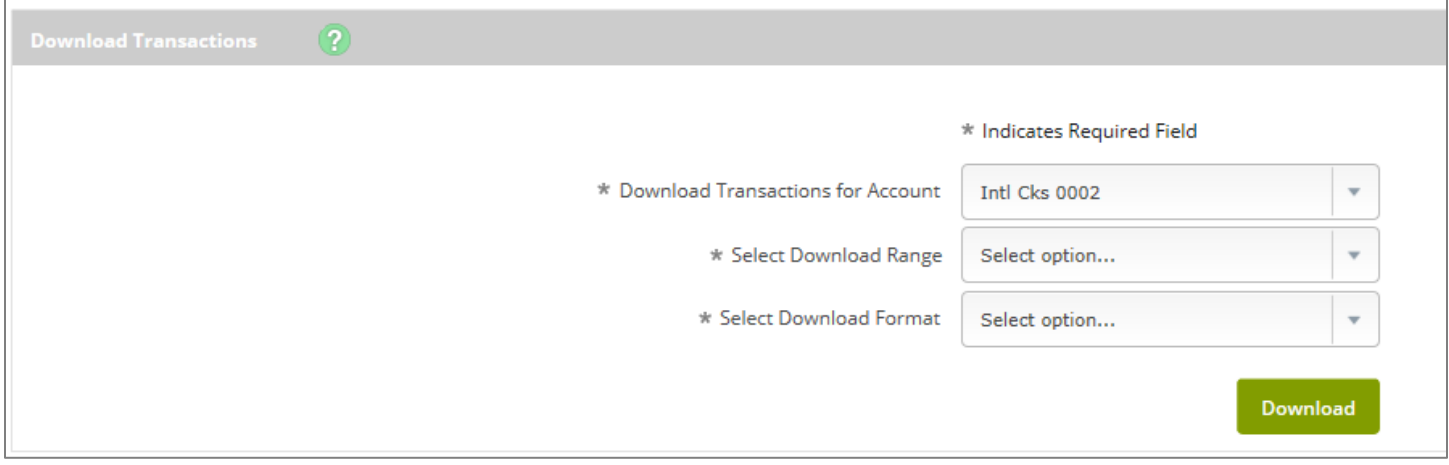

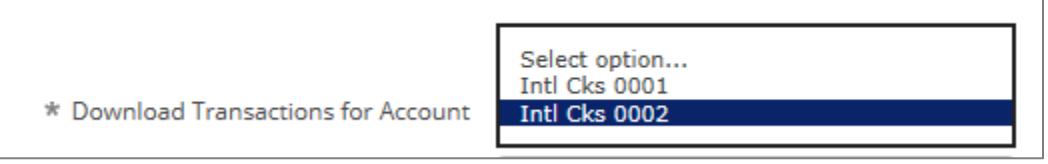

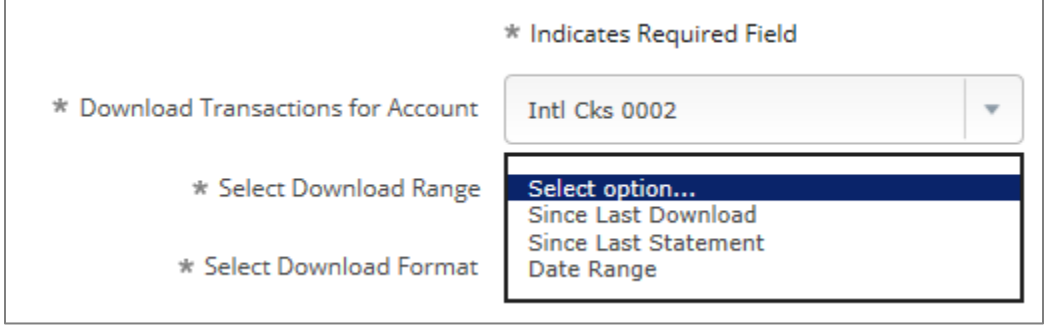

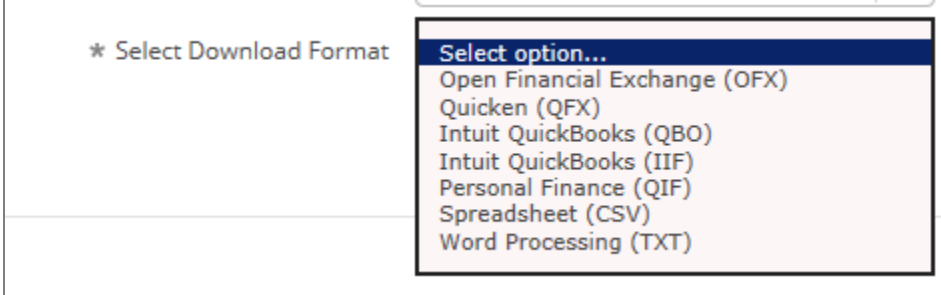

#### **My Online Banking View:**

## Select the **My Online Banking** tab

There are several ways to view transactions in NetTeller. You can select a specific account name from the Accounts widget from the **My Online Banking** screen. \*Using **widgets** will allow you to customize the online banking dashboard to your liking. \*Refer to the document titled **My Online Banking Tab – Configure Widgets** for additional information.

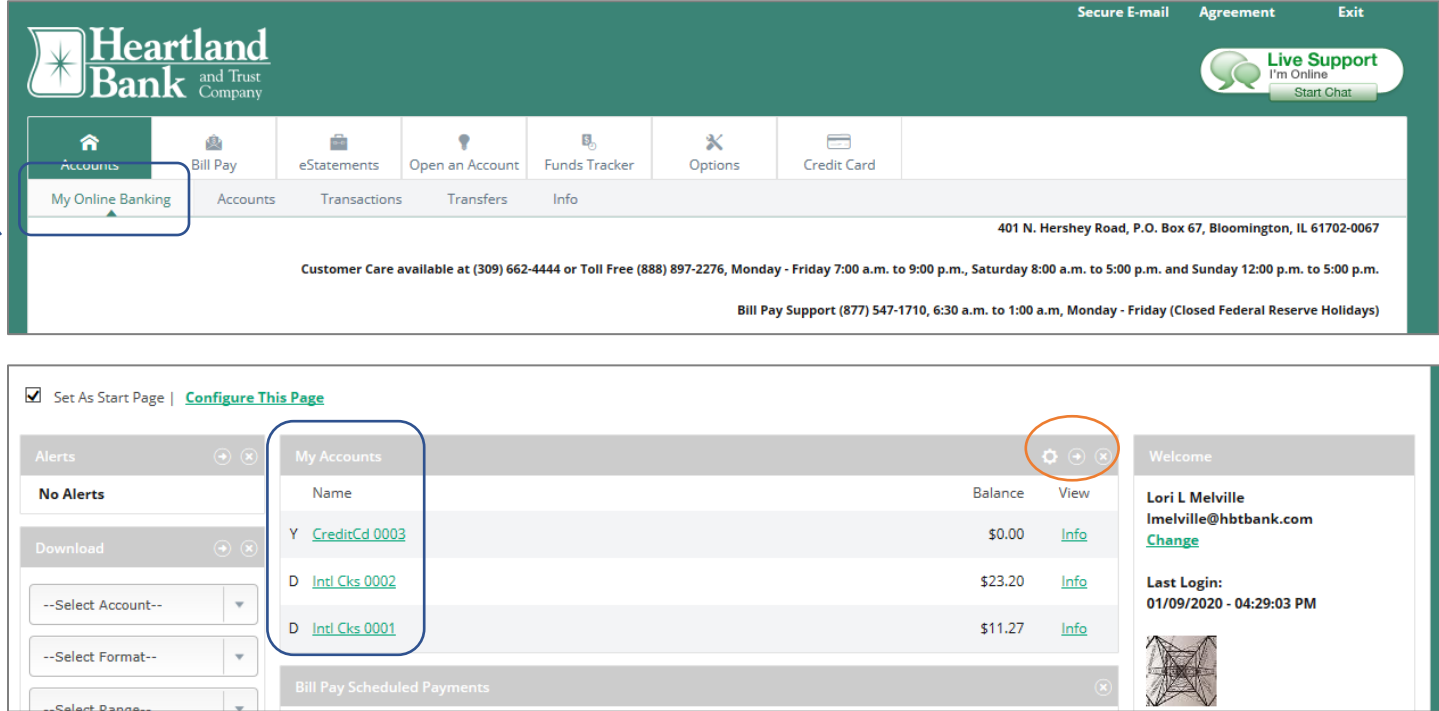

You can also view transactions by navigating to **Transactions** > **Current Transactions**. Transaction history and balance information display for the selected account. View current transactions in date order. Transactions may include date paid, an item number, transaction description, amount of the transaction, and the running balance.

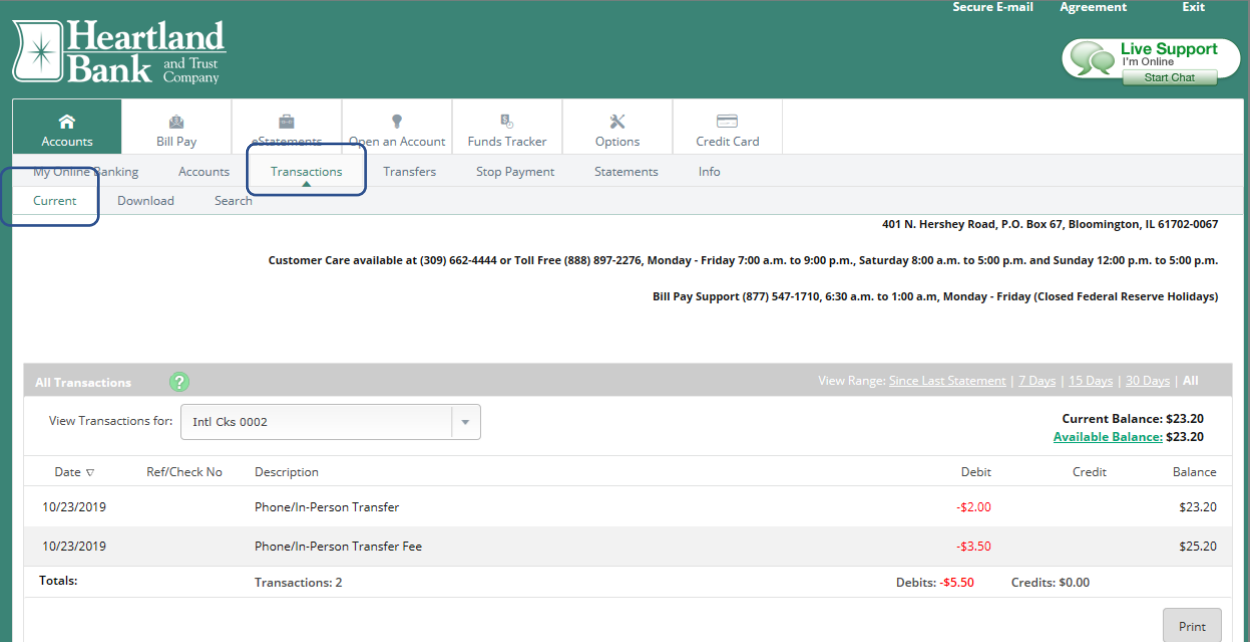

If an item number is available, select **View Image** to display the check image's front and back. Select **Rotate** to view the back of the item. You may **Print** the image or select **Close** to return to Transaction History.

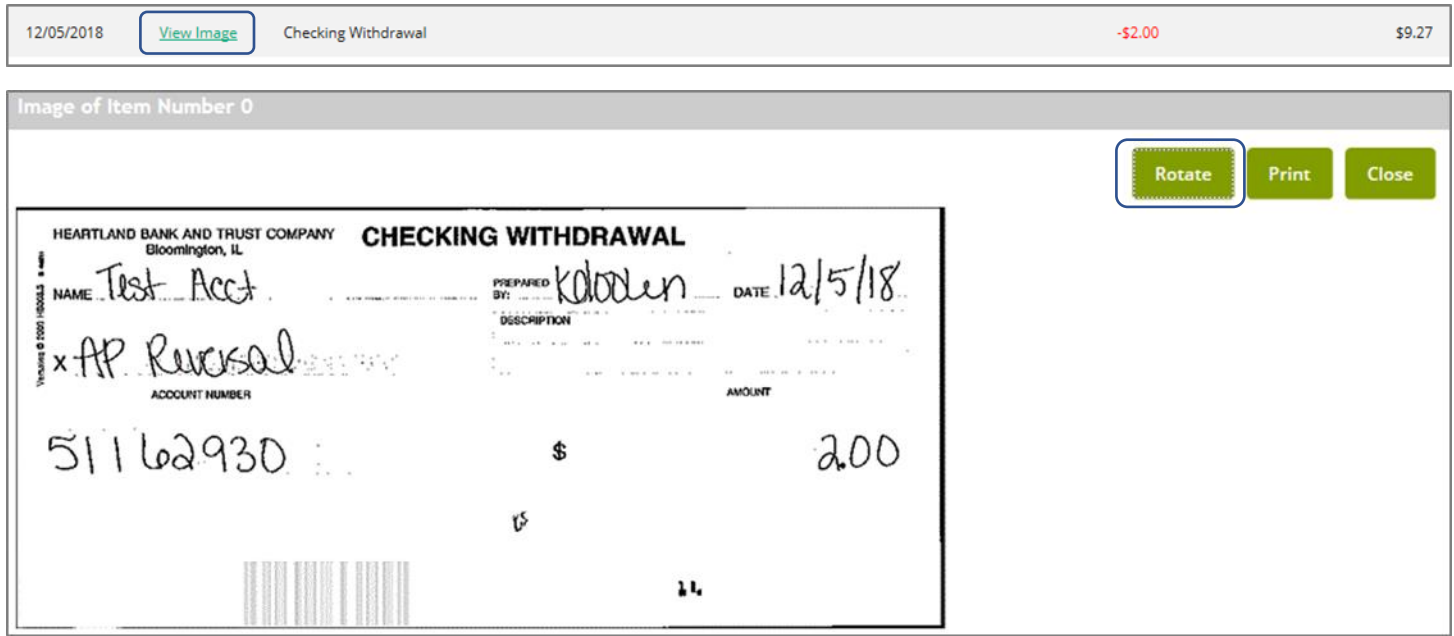

Refer to pages 2 – 3 for information pertaining to **Download, Search** and **Available Balance** options, as the instructions pertain to both **Accounts View** and **My Online Banking View**.

## **Available Balance is available in both Accounts view and My Online Banking View**

The available balance of the account. Select the **Available Balance** link within the account transactions page to view the makeup of the available funds. Select **OK** to return to the previous page.

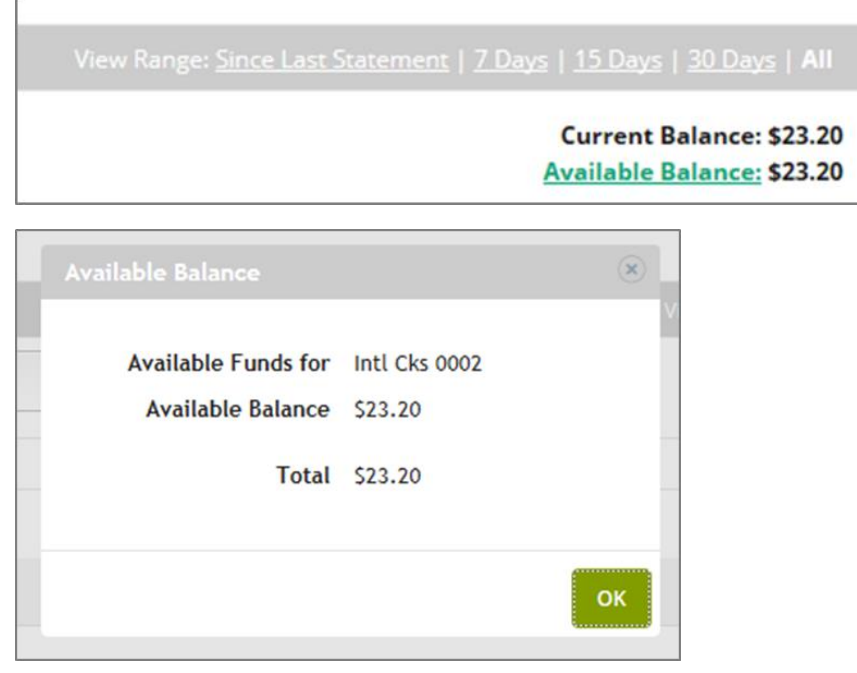

1/9/2020 llm